## УСТАНОВКА МОБИЛЬНОГО ПРИЛОЖЕНИЯ «ХАЛВА - СОВКОМБАНК» НА IPHONE

Шаг $4$  $III$ аг 1 Шаг 2 Шаг $3$ Шаг $5$ Шаг<sub>6</sub> Нажмите «Установить» и Выберите «SOVCOMBANK, Дождитесь полной загрузки Зайдите в «Настройки» Выберите меню «Основные» Далее «VPN и управление устройством» \* перейдите на главный экран PAO» приложения телефона 20:32  $\sqrt{2}$ 20:07  $\bullet$ 20:07  $\bullet$ 20:07  $\bullet$ Настройки **< Настройки** Основные **VPN и управление устройством** Избранное 86  $\bullet$  $16$ Œ AirPlay и Handoff **С. Авиарежим VEN** VPN G  $\overline{a}$  $\mathbf b$ Картинка в картинке He nonvenousuo a wi-Fi Domru233 > CarPlay Google  $\overline{O}$ B Ō. **Bluetooth** Вкл. Войти в учетную запись учебного в или организа Отчет о конфиденциальности **ПР Сотовая связь** Хранилище iPhone **Pos**  $\overline{\mathbf{r}}$  $\lceil$  $\overline{u}$ -<br>-<br>- За последние 7 дней Safari<br>- че позволил создать Ваш профил Обновление контента SOVKOMBANK, PAO • Уведомления  $\bullet$ «prod-api.sovcombank.ru»  $\Theta$ **etv 10** Звуки, тактильные сигналы v Лата и время собирается установить  $USOV$ mbank» • Фокусирование Клавиатура  $C<sub>n</sub>$ **2** Экранное время Шрифты \* Для более ранних версий iOS: Язык и регион **(2)** Основные 14 - «Управление устройством» Словарь Пункт управления 12-13 - «Профили и управление **АА** Экран и яркость устройством» VPN и управление устройством Изменить **Экран «Домой»**  $\rightarrow$ **••** Универсальный доступ Правовая информация Q Запрос или веб-сай  $\bullet$ **NOCH** CO OGON  $\Box$  $\mathfrak{m}$ Перенос или сброс iPhone Siri и Поиск

Нажмите «УСТАНОВИТЬ ПРИЛОЖЕНИЕ» и следуйте инструкции ниже:

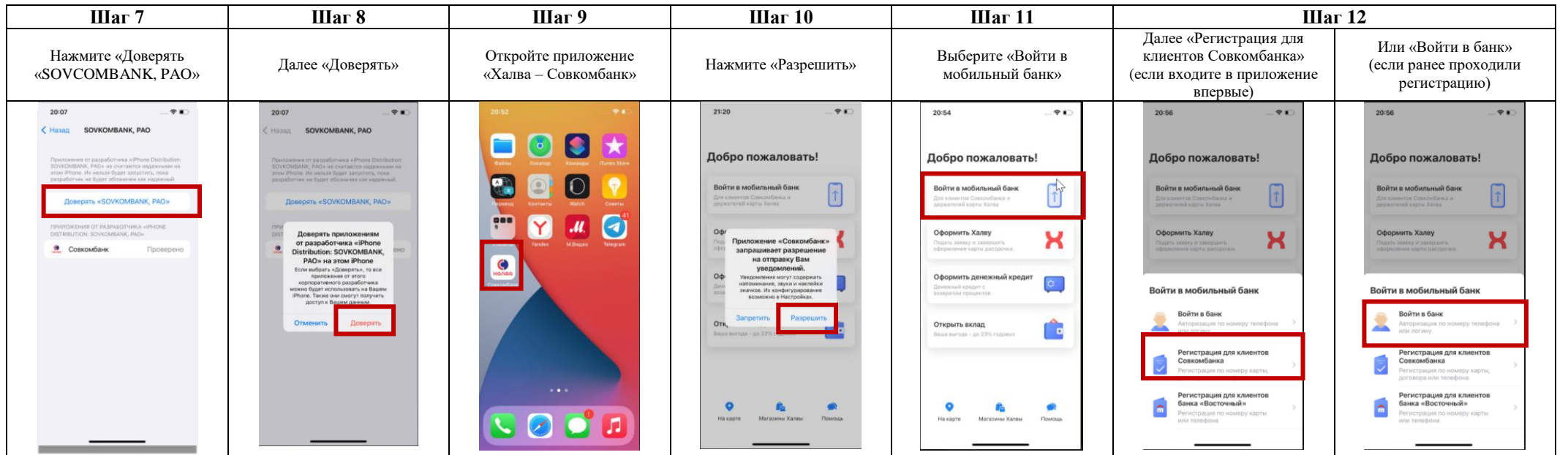